08.クイックマニュアル[OTPユーザー利用編]

## OTP(ワンタイムパスワード)のご利用について

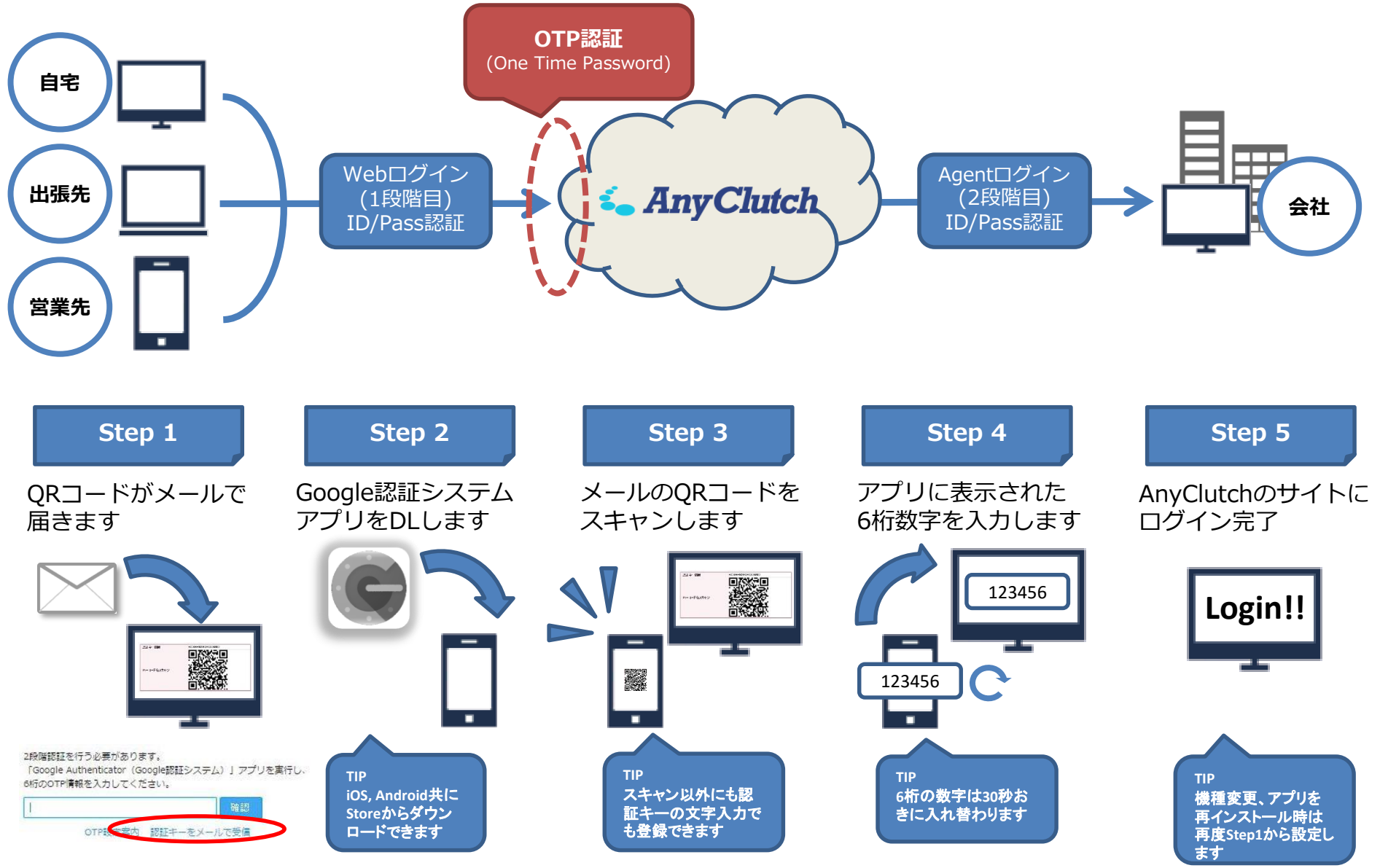

※管理者の設定によっては自分でメールを配信できない場合があります。その際は管理者にお問合せください。

Copyright (C) 2016 AIR Company Limited. All Rights Reserved.

08.クイックマニュアル[OTPユーザー利用編]

## Google認証システムアプリに認証キー登録手順 ② 「設定を開始」をタップします。

① Google認証システムアプリをダ ウンロード、インストールします。

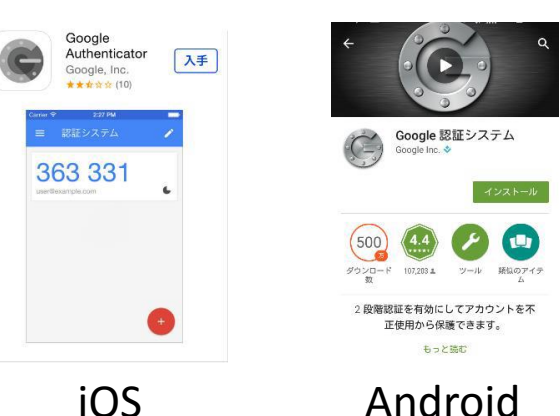

Google認証システム 2段階認証プロセスでGoogleアカウント|<br>ログインするには必ず次の情報が必要に<br>なります:  $\bullet$  パスワード 2 このアプリが生成するコード 設定を開始

iOS Android

④ 認証キーが登録され、6桁のOTP情報が表 示されます。このOTP情報は30秒ごとに更新 される数字で、OTP認証の際に使用します。

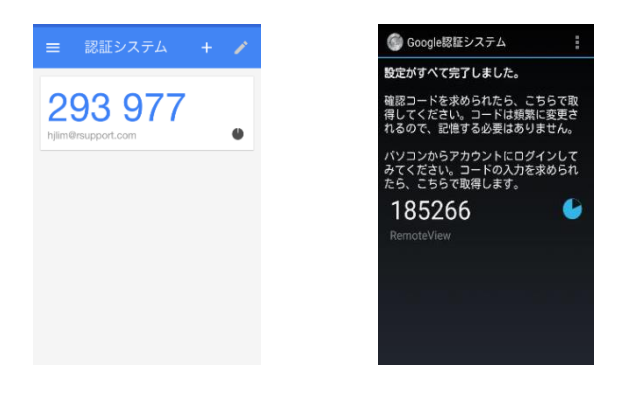

Copyright (C) 2016 AIR Company Limited. All Rights Reserved. Android iOS Android

③ 認証キーの情報入力を選択します。 ・ バーコードをスキャン

受信した認証キーメールにあるバーコードをカメラで撮影します。 ・ 手動で入力(提供されたキーを入力) 認証キー用のアカウントと受信した認証キーを入力します。

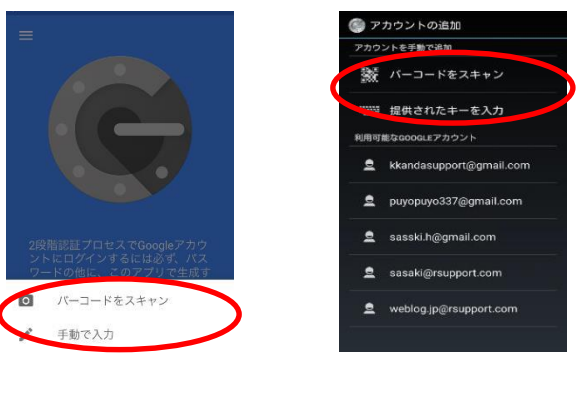

iOS